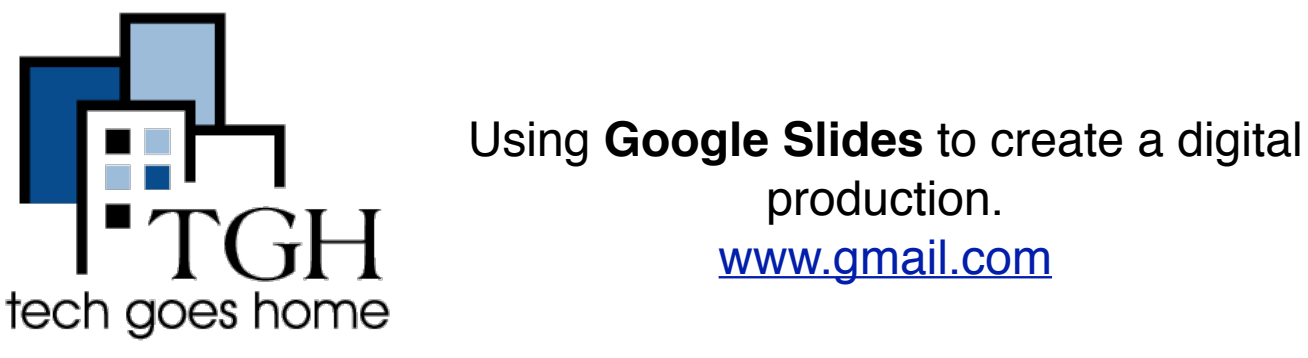

Google Slides is very similar to PowerPoint. However, Google Slides is online, sharable, and most important, FREE! This tutorial will show you how to create a quick and easy presentation.

## **There are two ways to create a Google Slides**

## **1. Original Method**

Once you log into you Gmail Account, you will see these options in the top left corner of your browser. Click on the grid icon and then Drive.

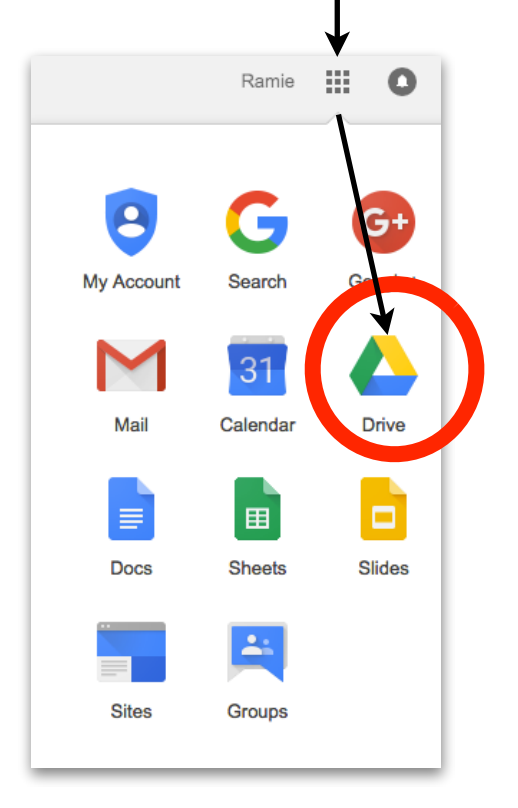

Name T **NEW** Folder **F** File upload Folder upload  $\overline{f}$ Google Docs Google Sheets 囲 Google Slides **Maria** 

Next, click the "New" button and then choose "Google Slides"

1

## **2. New Method**

Once you log into you Gmail Account, you will see these options in the top left corner of your browser. Click on the grid icon and then Slides.

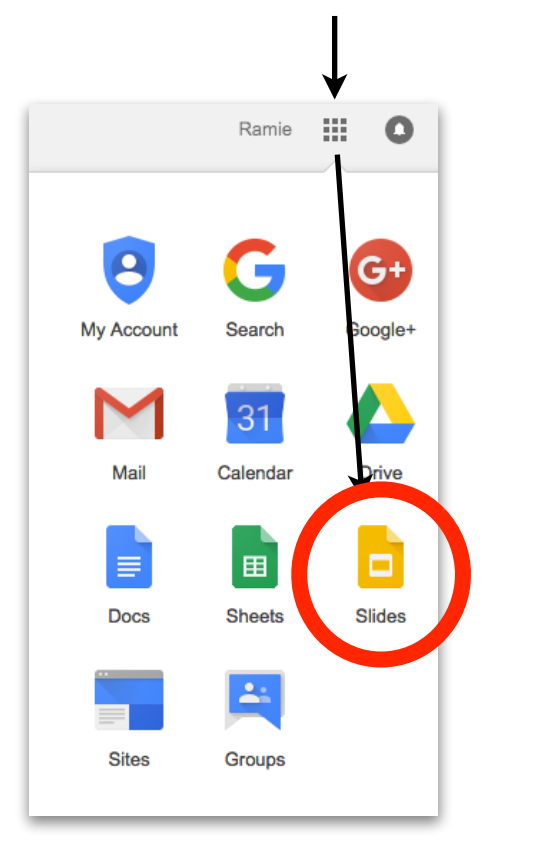

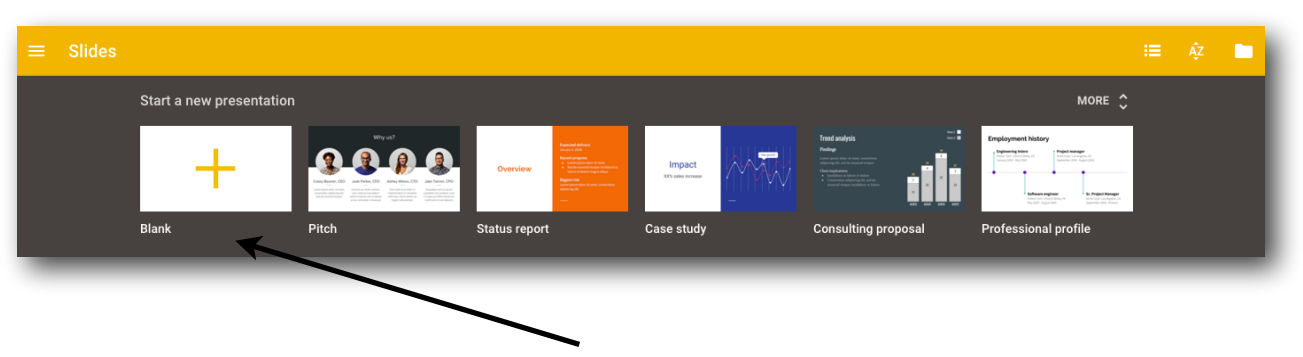

You will now see a list of Slides templates to choose from. Select "Blank" to create a new blank Slides document.

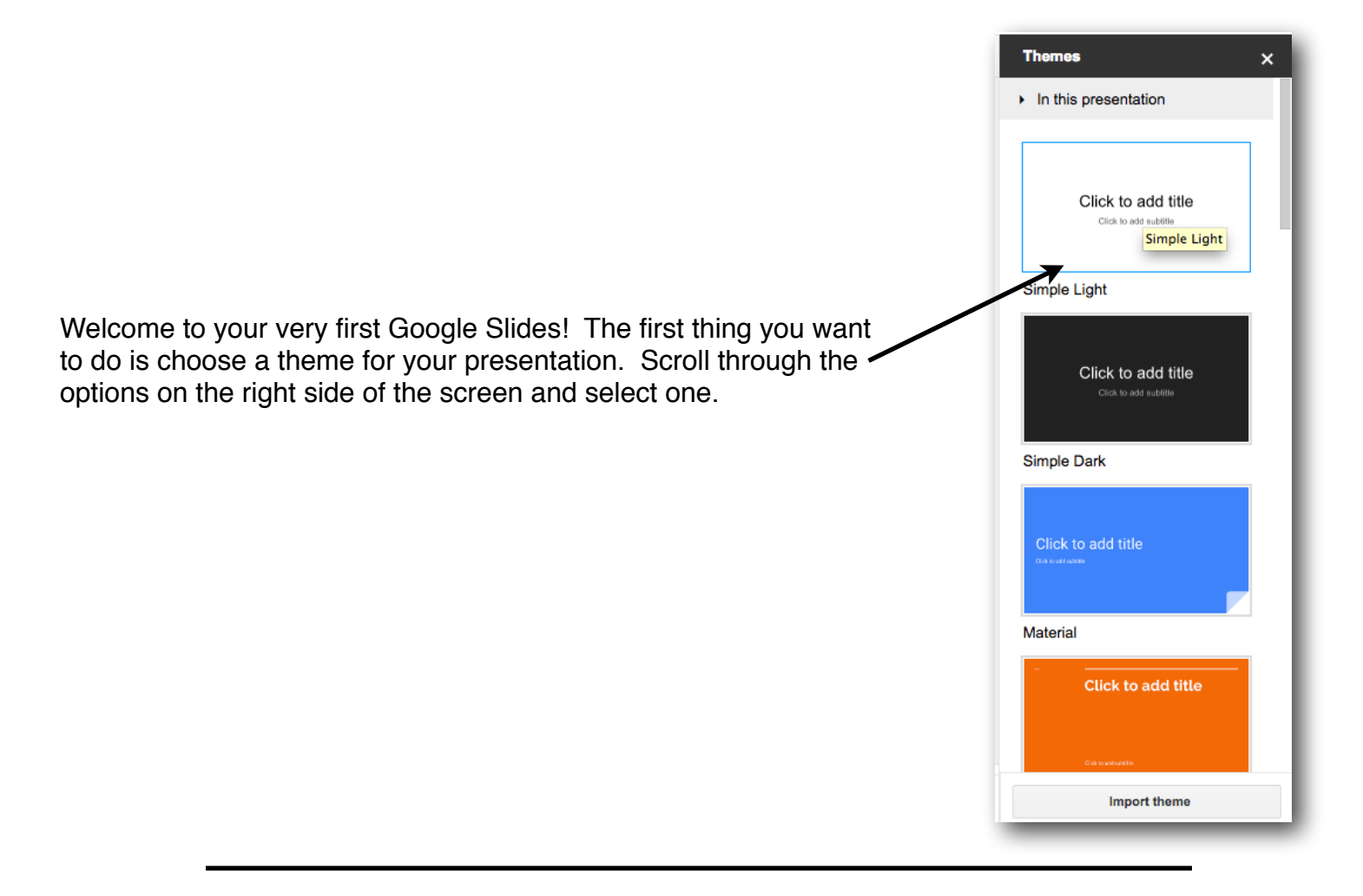

Now that you have chosen a theme, your next step is to name your presentation. Google Slides automatically saves every time you make a change. So once you name it, you never have to save it. To name your presentation, click on the text "Untitled presentation."

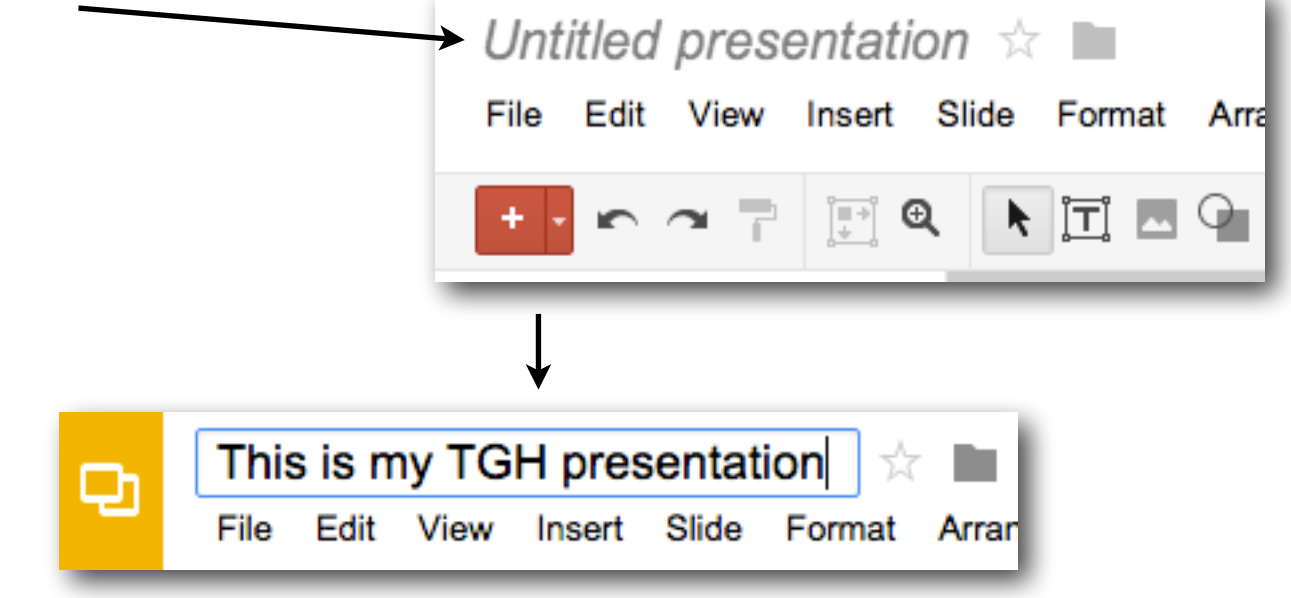

Google Slides will give you your first slide automatically. The picture below is of the two text boxes that are on that slide. Go ahead and click on "Click to add Title" and give your presentation whatever title you want.

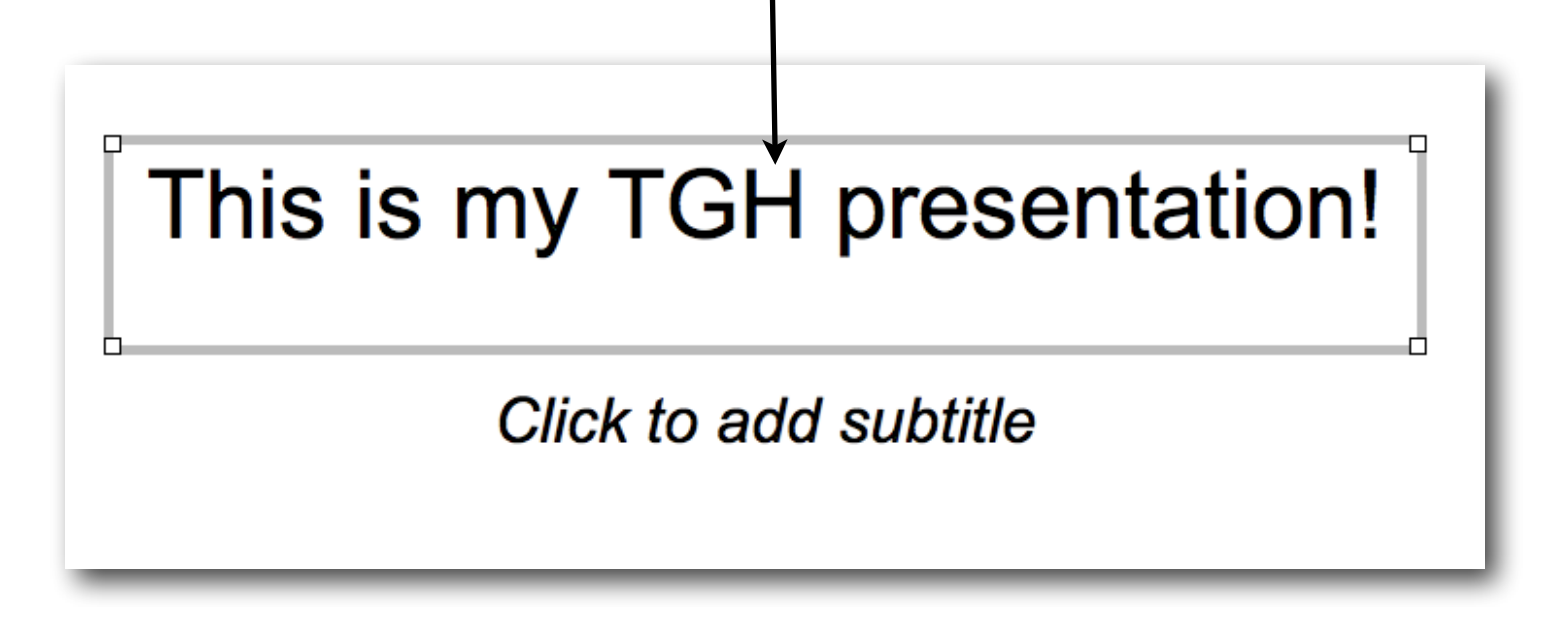

Want to change the color of your title? It's easy! Highlight the text by holding your mouse button as you move over your title and then click on the font color button. Choose whatever color you want.

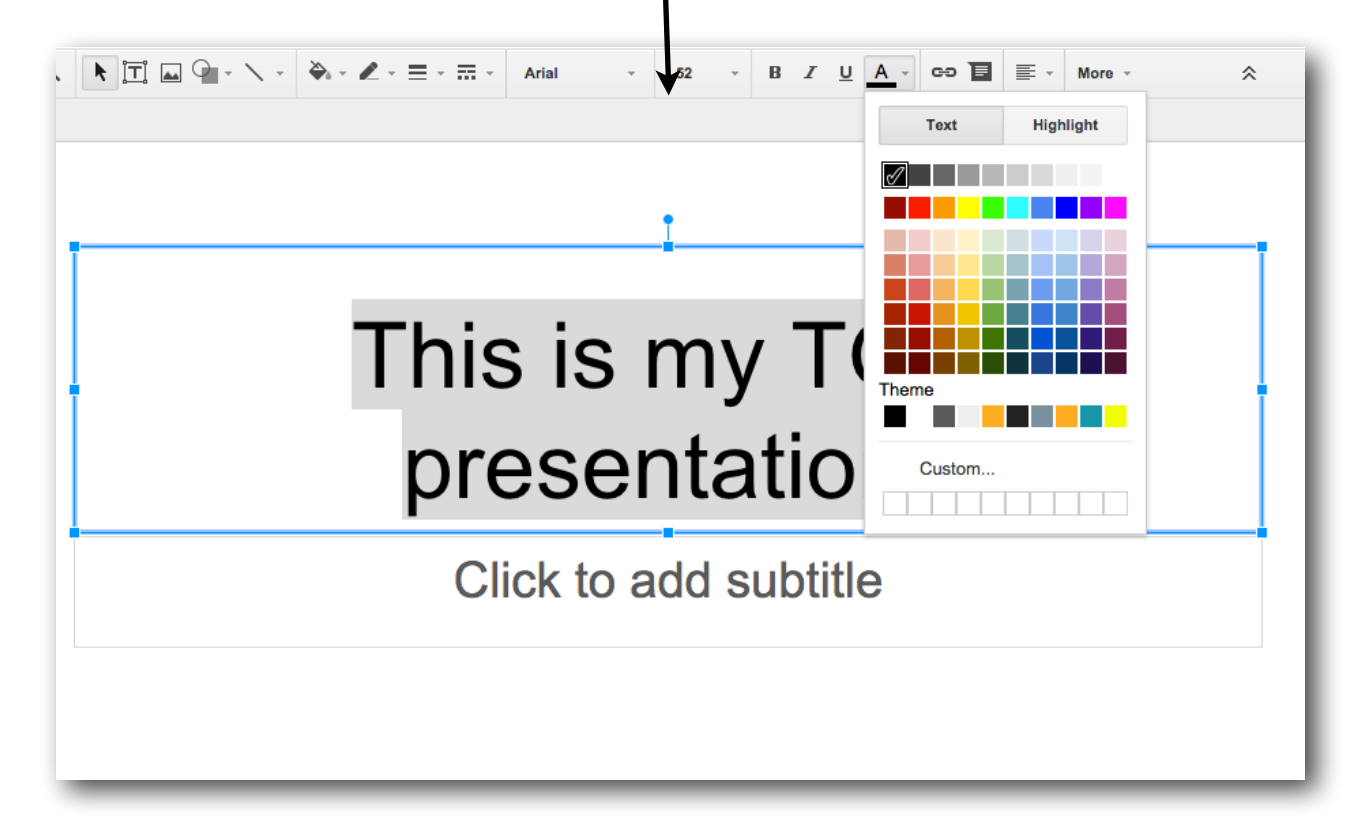

Want to make your title bigger or smaller? Highlight the text as you did before and click on the font button. Choose a size.

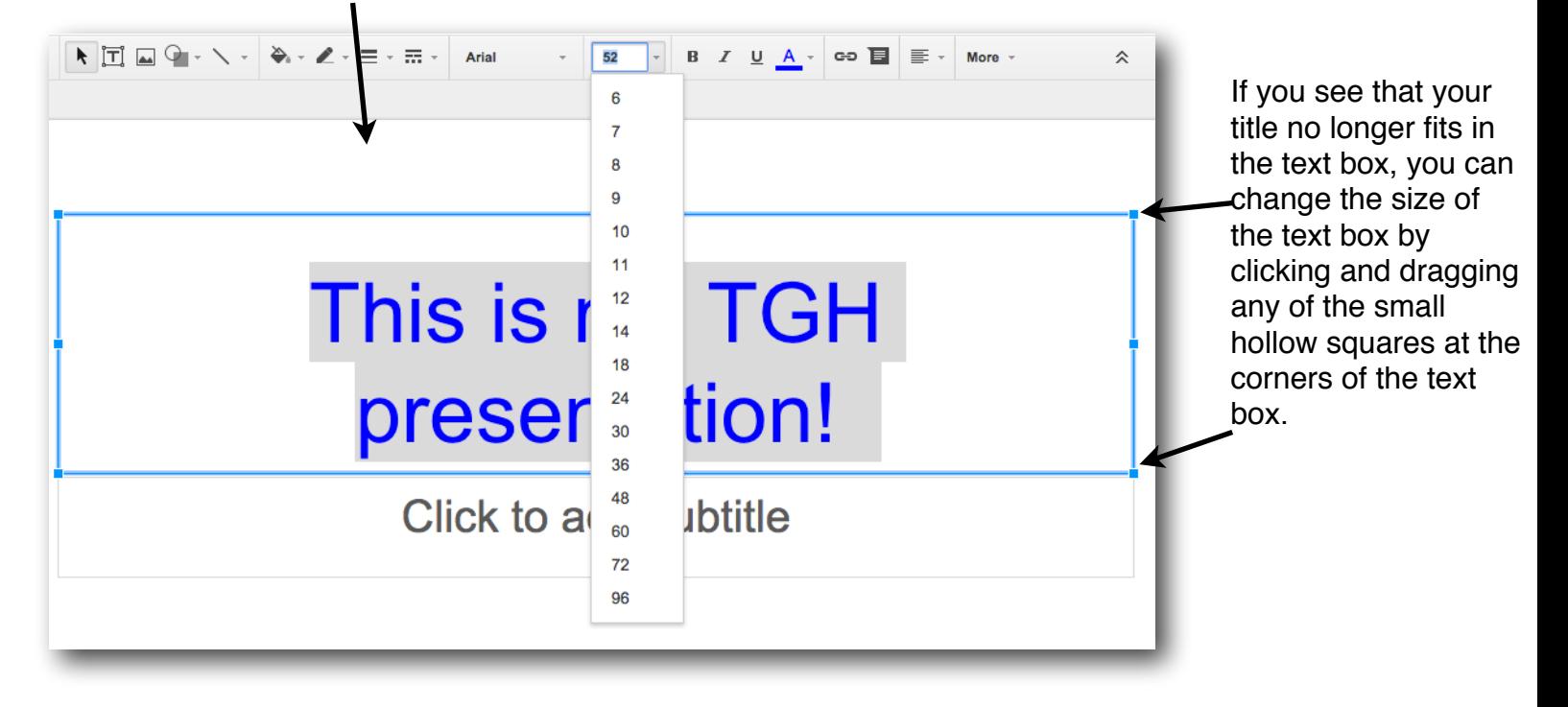

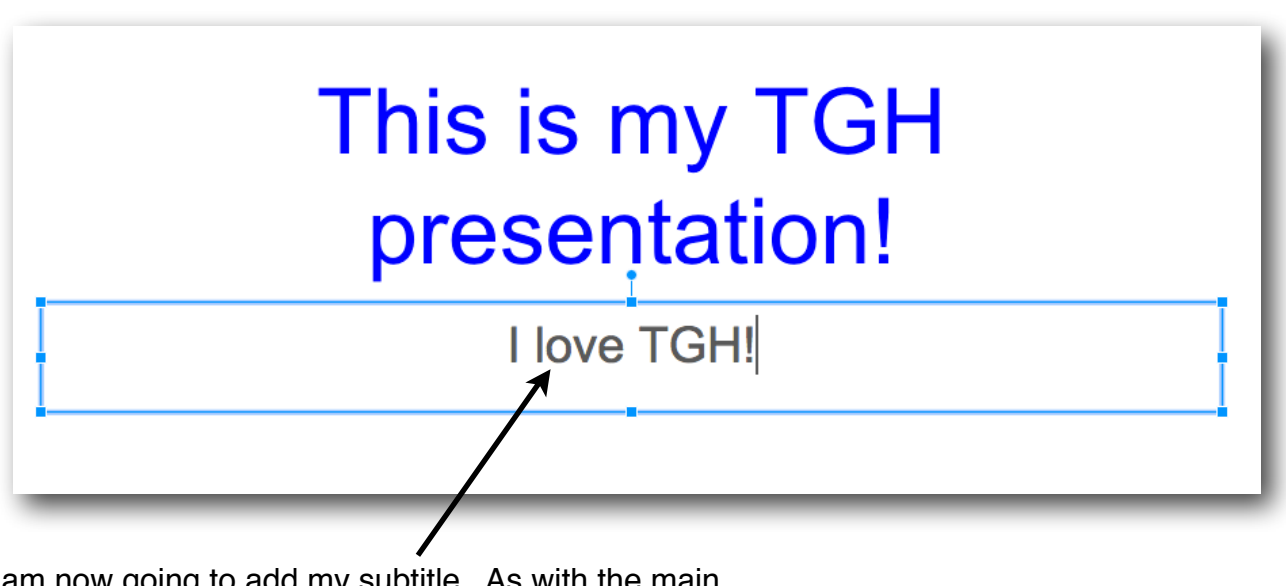

I am now going to add my subtitle. As with the main title, just click in the box and type what you want. You can then edit the text just like you did above.

Now that you know how to highlight text and change the font color or size, there are some other options on the menu bar you might be interested in.

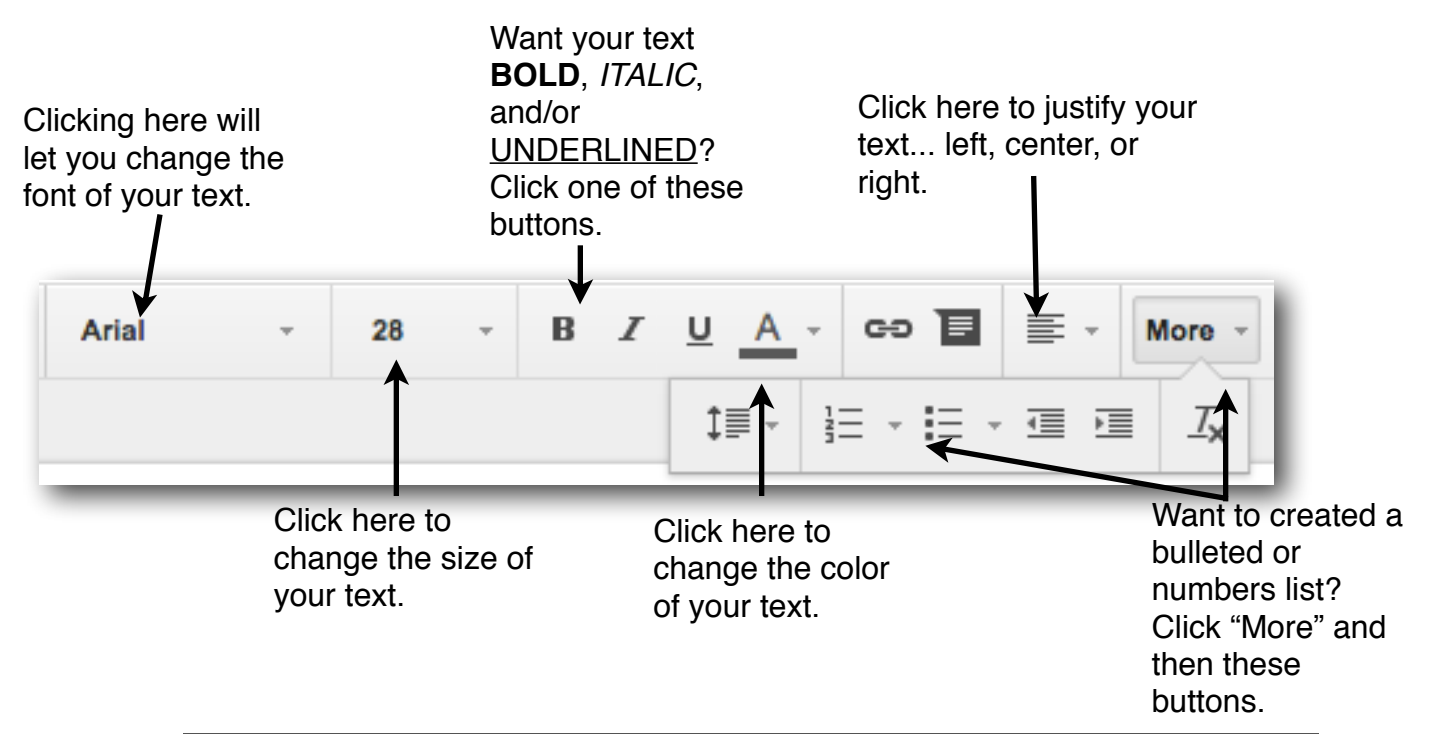

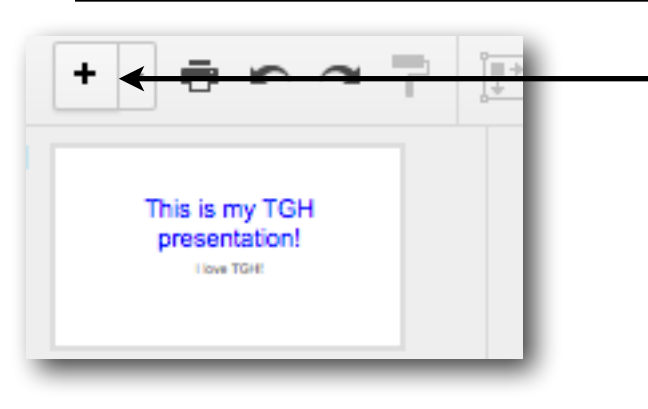

If you want to choose a different slide layout click the triangle next to the + icon. Each layout is designed for a specific purpose. Want to add lots of text? Choose the "Title and Body" or Title and Two Columns." Want to add another title? Choose the "Title." If you want to design your own slide, click on the "Blank."

Do you want to add another slide to your presentation? You can do so very easily by clicking on the + icon. Go ahead and do that now.

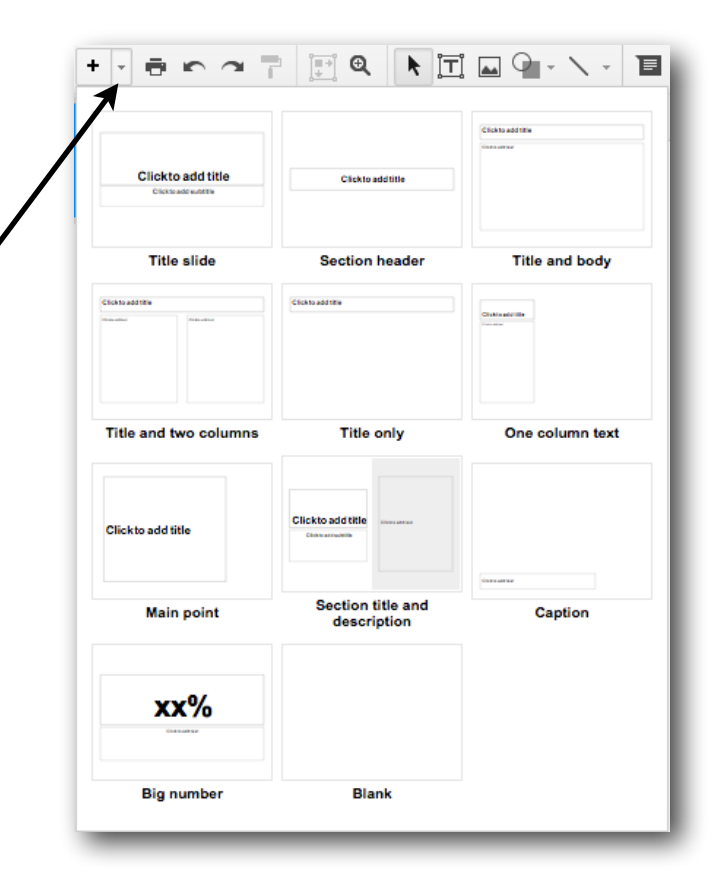

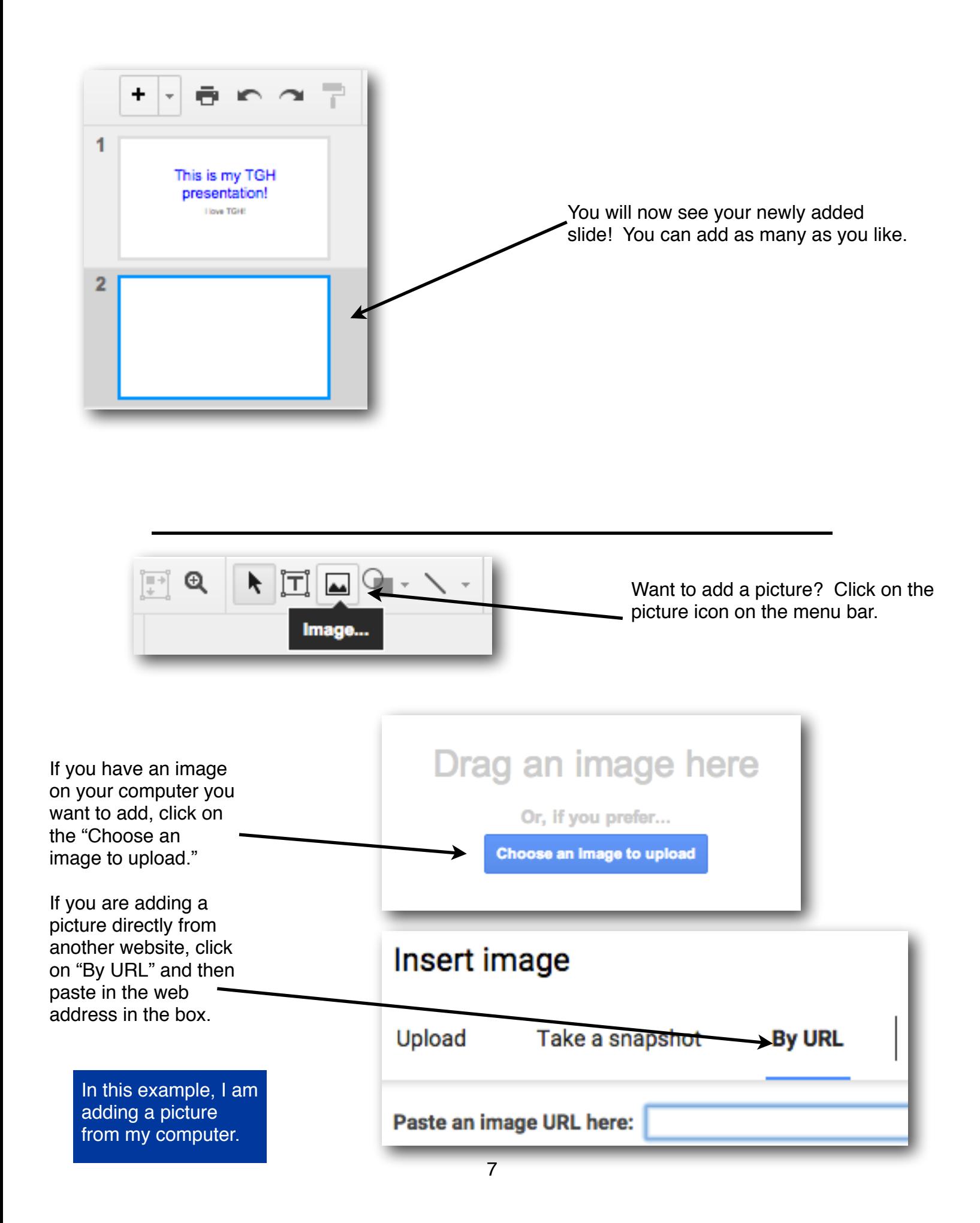

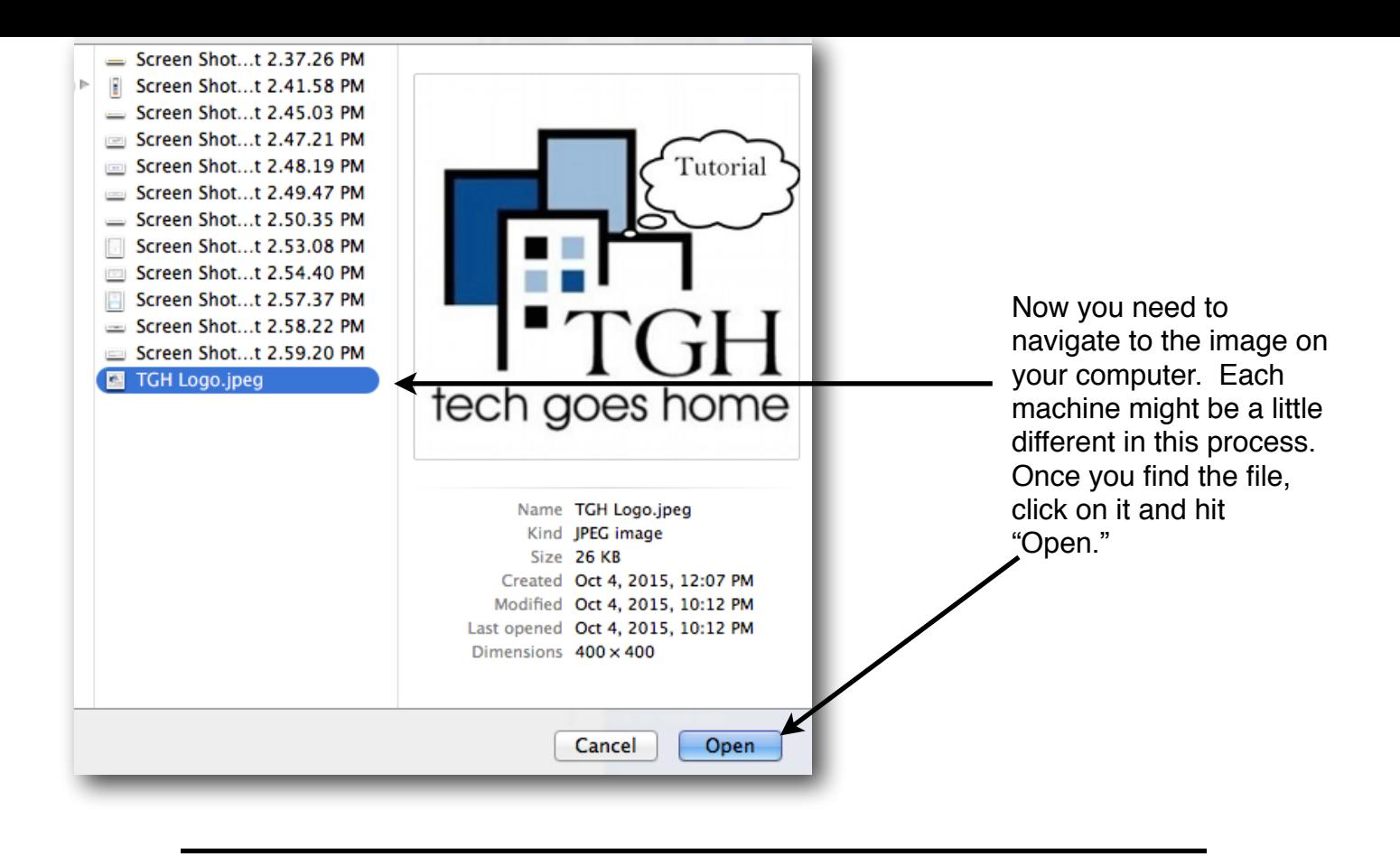

And there it is! Your picture is inserted in your slide.

Is it too big or small? Just like with the text box, you can click, hold, and then drag the small, hollow squares on the \_ corners of your image and resize it.

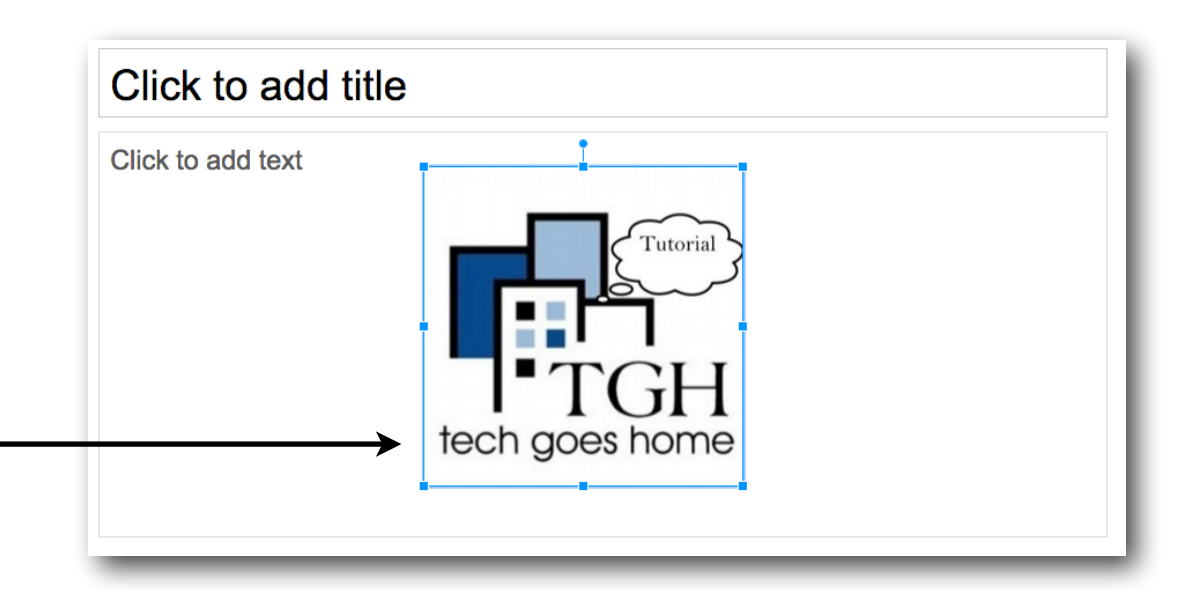

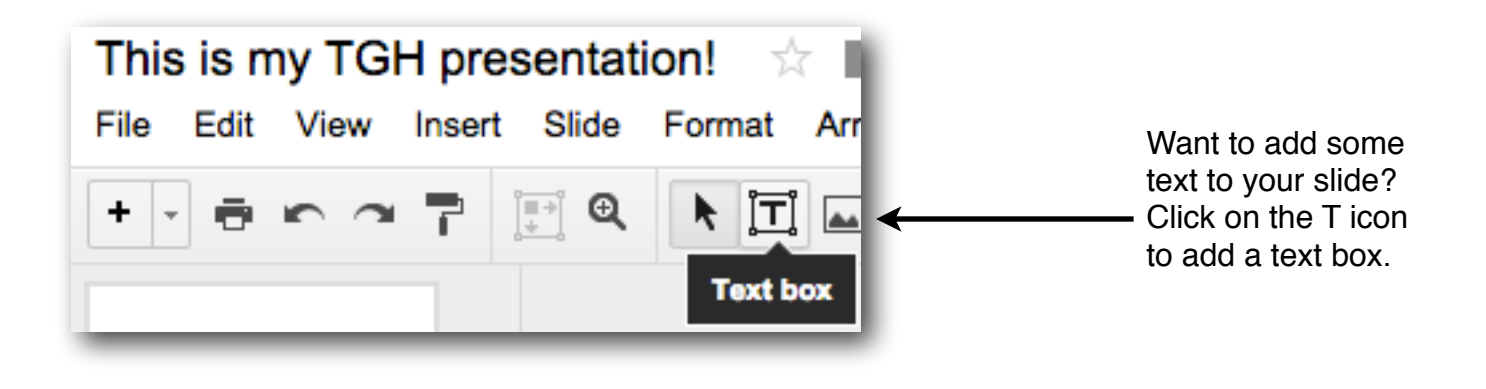

Click where you want the text box to go and it will now be added to your slide. You can type whatever you want and edit it just like you have on the previous slide. And just like the other text box and image you added, you can resize it by clicking and dragging one of the little hollow squares.

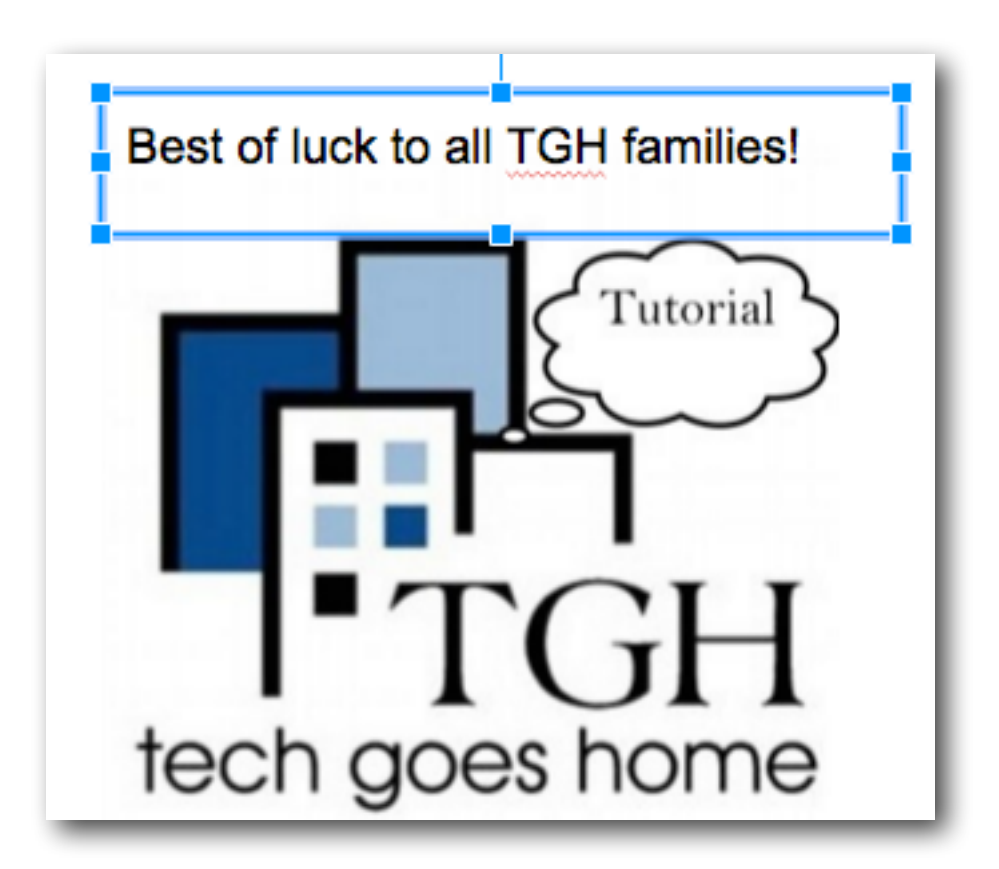

Once you have your slides created and you are ready to preview your presentation, simply click on the "Present" button.

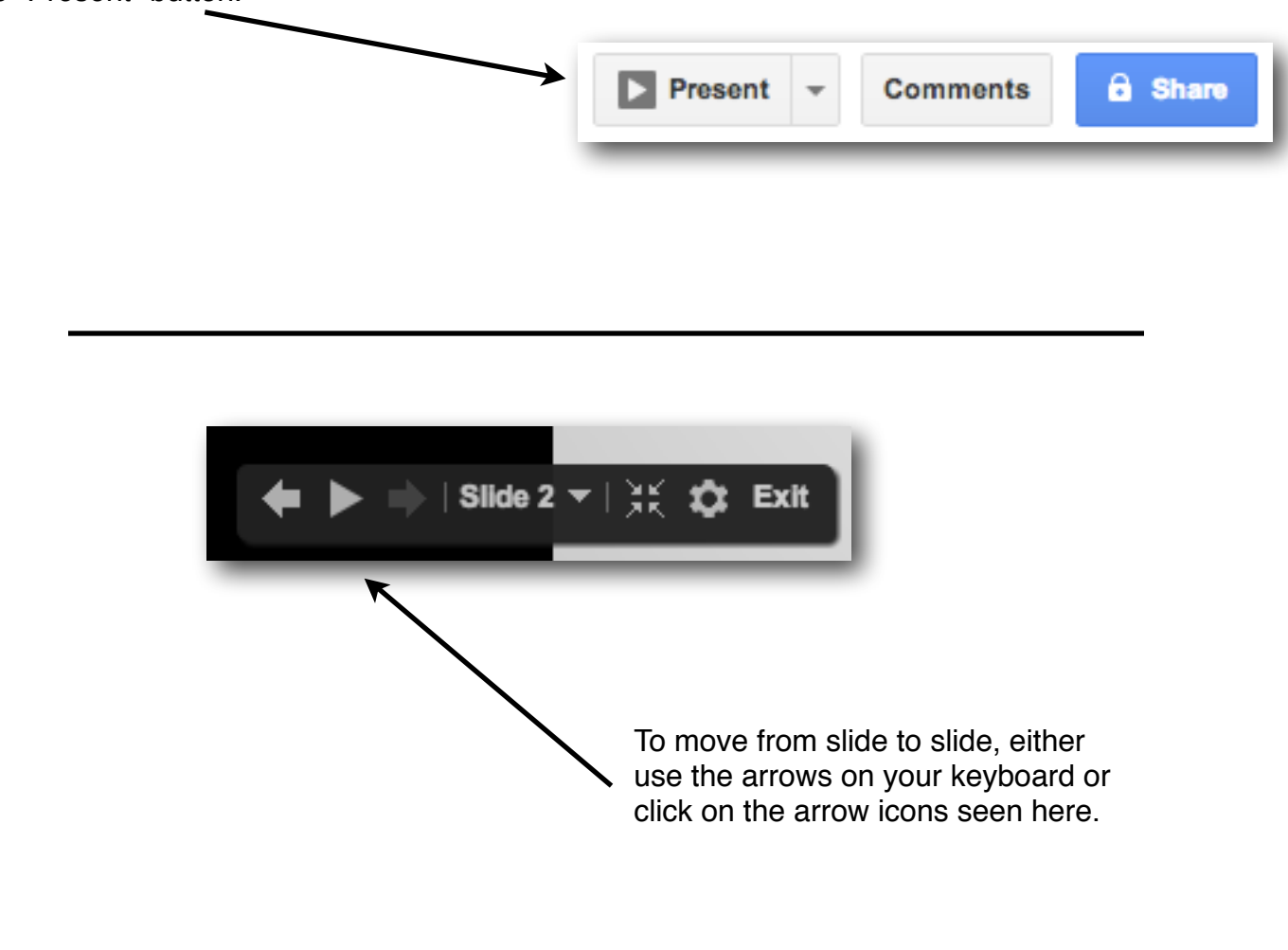

**Congratulations! You have created your very first Google Presentation!**